## 广州市科协专家入库操作手册

1.打开广州市科学技术协会官网(http://szkx.gzast.org.cn/),点 击立即注册。

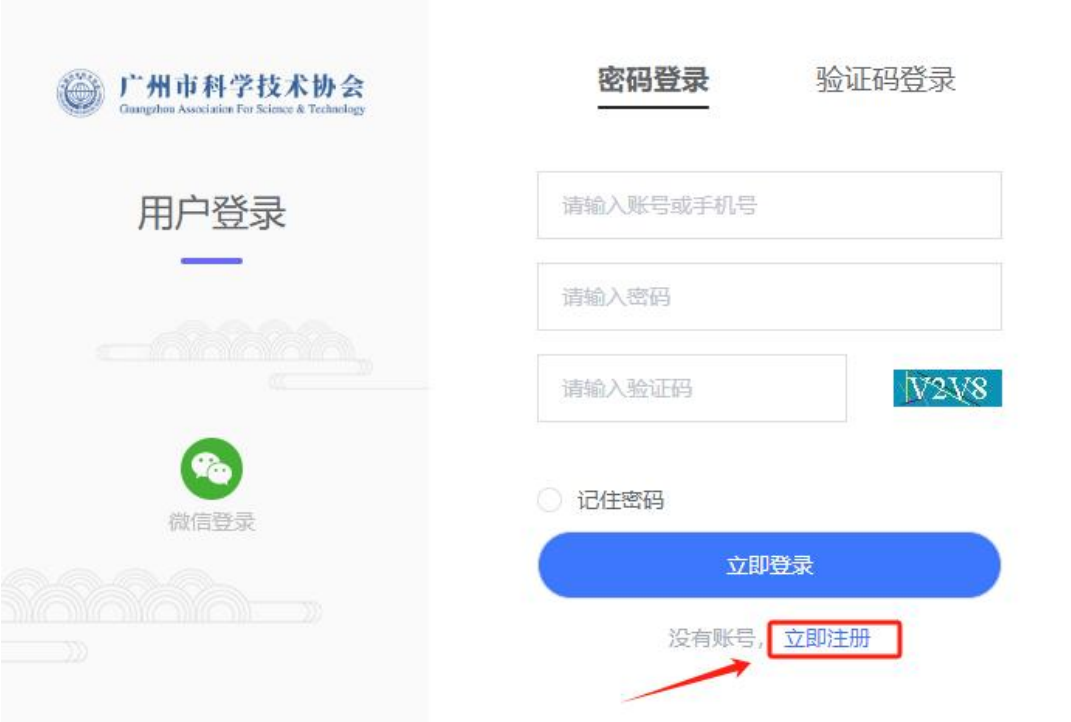

2.选择"专家注册"

请选择要注册的身份

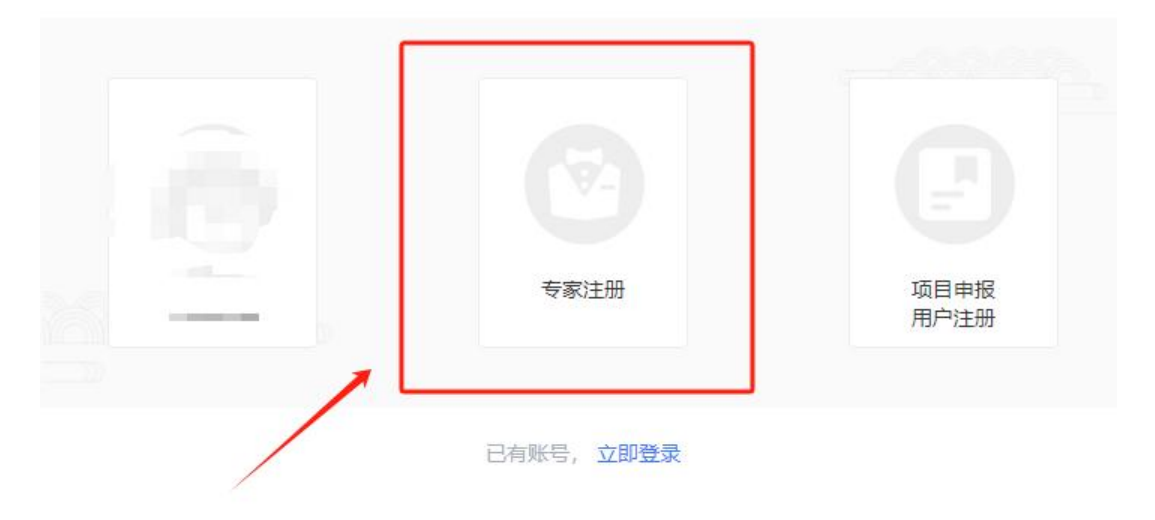

3.按照指令要求填写手机号,获取验证码,填写完成后点击"注册"。

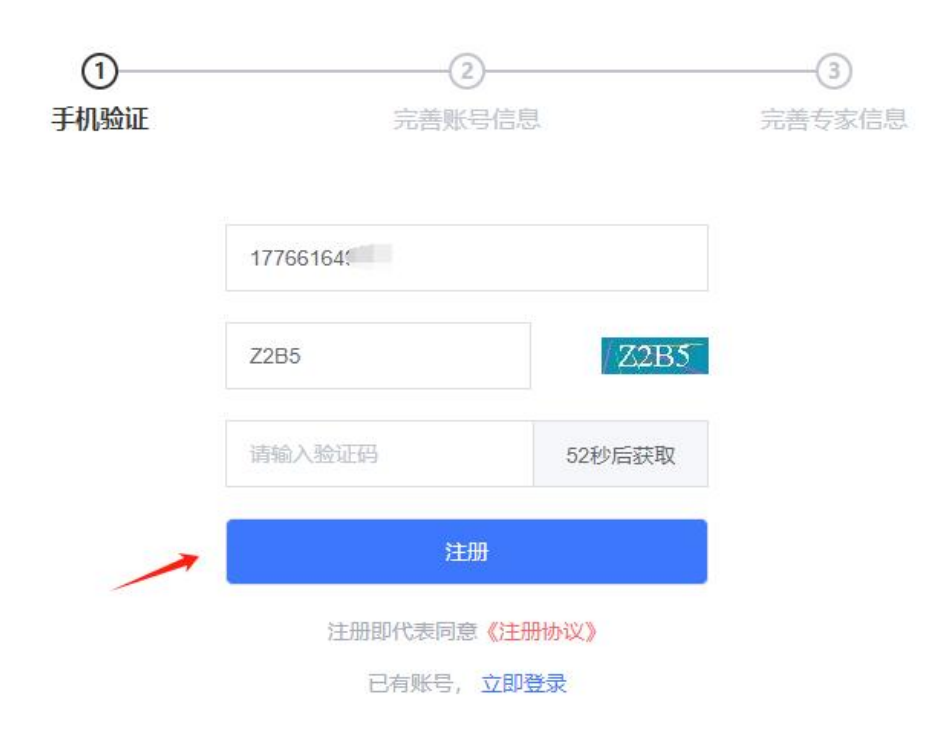

4.点击注册按钮后,系统会自动跳转到完善账号信息页面,根据指示 输入"账号"、"密码"后点击"下一步",会自动跳转到完善专家信 息页。

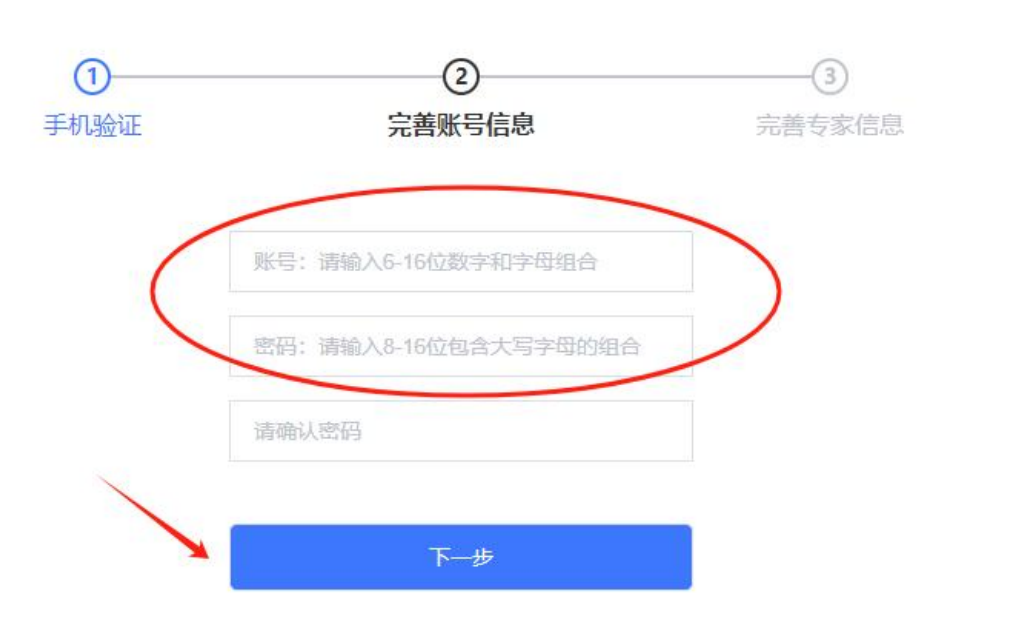

## 5. 根据指示完善专家信息(带"\*"为必填项)

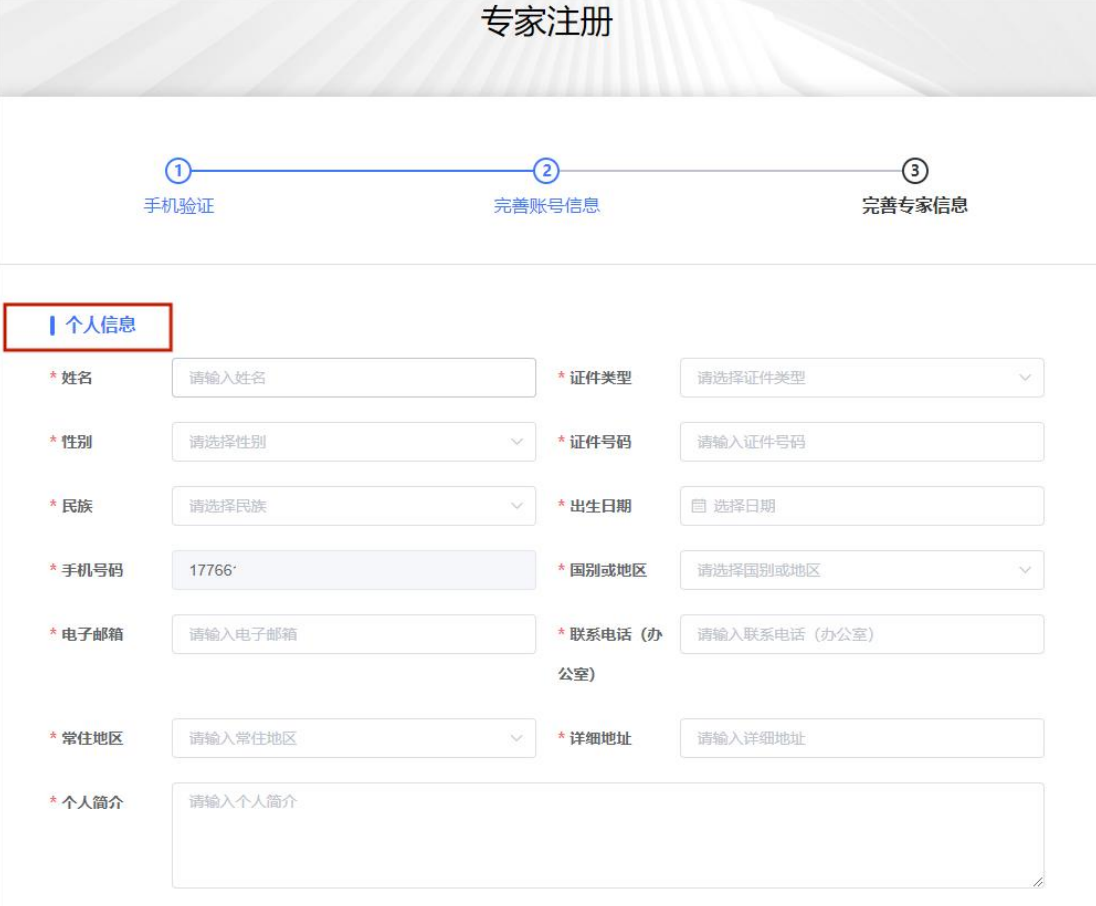

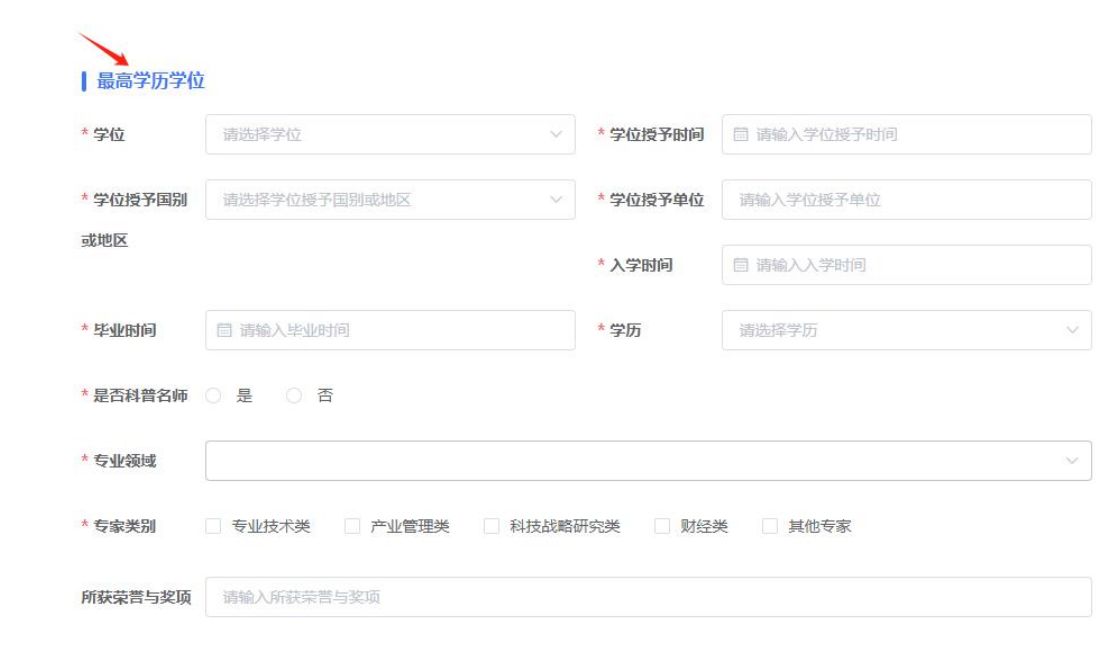

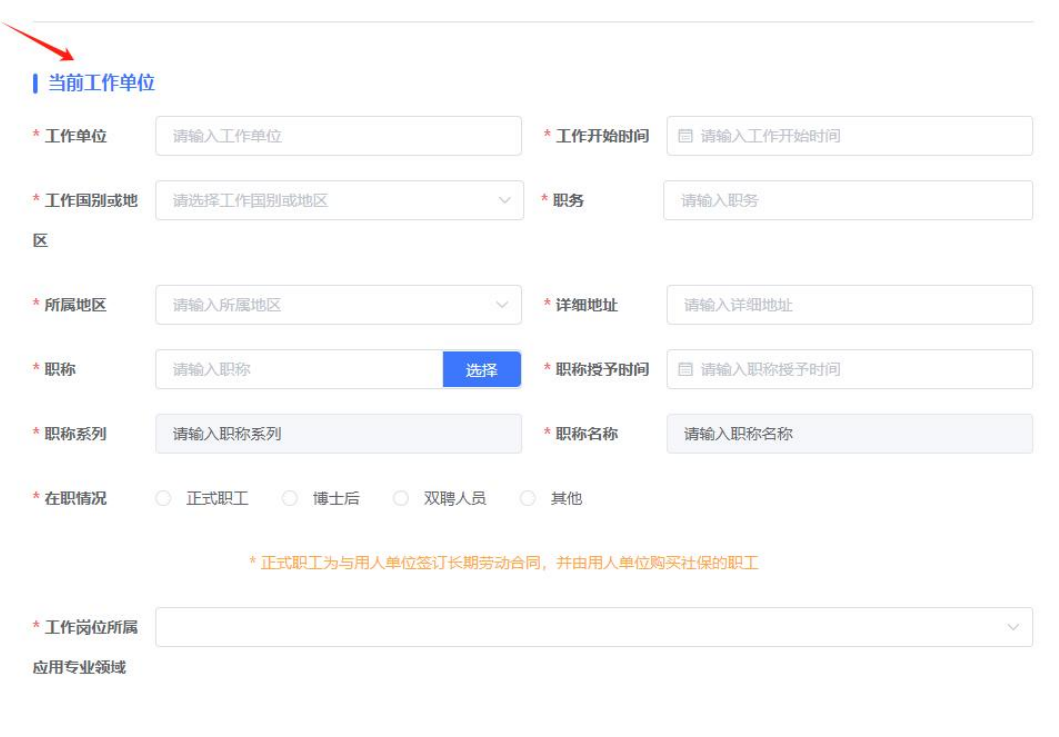

6.填写完信息后按照提示要求上传"附件材料",材料提交完成后, 请勾选"同意专家入库承诺书"。

```
►
| 附件材料
* 身份证有印件
说明:必传,身份证件复印件,限制上传--份,格式为png、jpg、jpeg、pdf,大小限制10M以内
                                                                     面添加附件
* 学历证明材料
说明:必传,最高学历证明材料,限制上传一份,格式为pdf,大小限制10M以内
                                                                     面添加附件
* 学位证明材料
说明:必传,学位证明材料限制上传一份, 格式为pdf, 大小限制10M以内
                                                                     面添加附件
* 最高职称证书
说明:非必传,最高职称证书限制上传一份,格式为pdf,大小限制10M以内
                                                                     面添加附件
* 职称证明材料
说明:格式为png、jpg、jpeg、pdf, 大小限制10M以内
                                                                     图添加附件
* 单位审核证明 模板下载
说明:限制上传一份, 格式为png、jpg、jpeg、pdf, 大小限制10M以内
                                                                     面添加附件
* 获得荣誉和奖项
                                                                     图添加附件
说明:格式为png、jpg、jpeg、pdf, 大小限制10M以内
* 专家类别相关证明材料
说明:请上传专家类别的相关证明材料,格式为png、jpg、jpeg、pdf,大小限制10M以内
 •具有副高级(含)以上职称,且作为项目(课题)负责人承担过近5年省级及以上科技计划项目(课题)证明材料
                                                                   面添加附件
```
本人同意并遵守专家入库承诺书中所述内容

7. 勾选专家入库承诺书后, 页面会弹出"广州市科协专家库入库承诺 函",杳阅后请点击"确定"。

承诺函

## 广州市科协专家库入库承诺函

本人自愿申请加入广州市科协专家库,承诺有时间精力履行专家职责,能以独立身份参加广 州市科协相关评审或咨询等活动,且自愿遵守《广州市科协专家库管理办法》,并对提交的专家 入库信息和相关支撑材料真实性负责, 并承诺如下:

1. 严格遵守国家法律、法规、规章制度和广州市科协相关工作规定, 坚持原则, 以客观、 公正、科学、严谨的态度对待, 并按时按要求完成受托任务, 不徇私舞弊;

2. 自觉遵守工作纪律、保密制度、回避制度和监督管理制度, 不违规记录、复制、存储或 泄露所接触和知悉的技术秘密及商业秘密:

3. 严守廉洁自律, 不私下联络利益方, 不索取或接受不正当的财物或利益, 不以专家库专 家名义为自身或者其他第三方谋取不正当利益;

4. 严格遵守工作纪律,按时有效响应评审或咨询等活动组织方的激请,非不可抗力因素, 不无故缺席;

5. 对所出具的意见和建议负责, 并愿意承担因工作失误而引发的法律连带责任。

本人未接受审查调查,党纪政务处分或组织处理影响期 已届满,无学术不端等不良记录, 未因专家评审或咨询受到党纪政务处分或处理,未因违反政治、组织、廉洁等党纪法规受到处理 等。若违反上述承诺,本人自愿承担相应的法律责任。

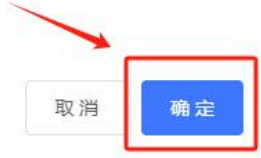

 $\times$ 

所有信息填写完成后,点击"提交"

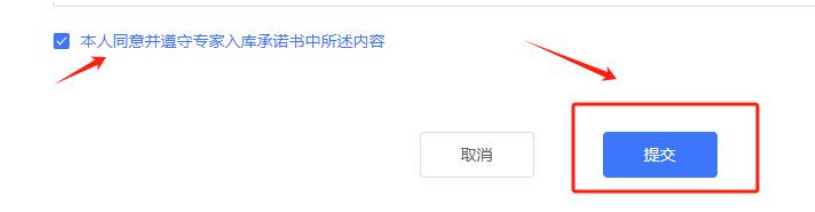

8. 提交完成后即可点击"返回登录"按钮,进行登录。

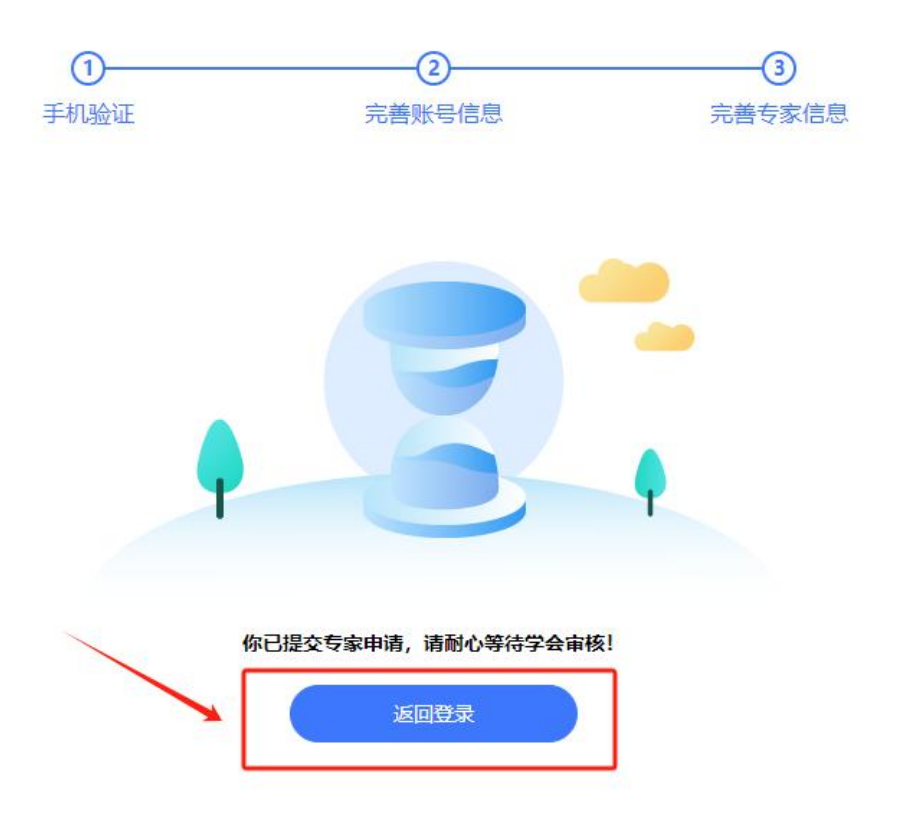

9. 返回登录页面后可选择"账号+密码"或"手机号+验证码"的方 式登录。

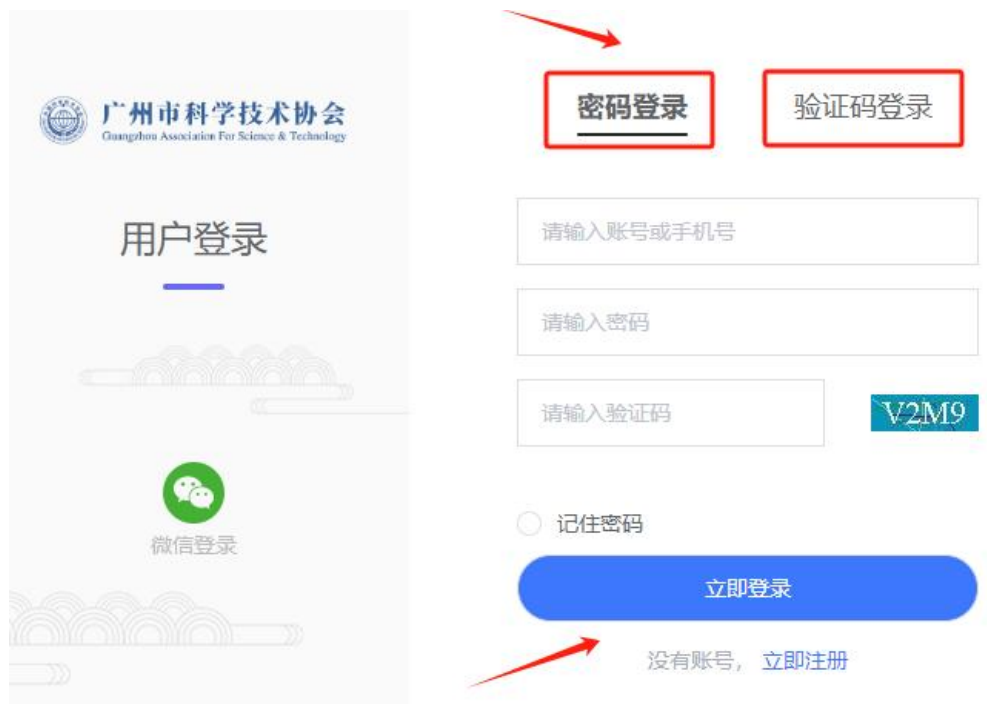